# **Deskfop Publishing**

# **Tutti al ristorante**

In uno dei nostri articoli passati abbiamo visto come realizzare

utilizzando sistemi di desktop publishing le etichette per il vino. Questa volta esamineremo dei modelli di menu realizzati con Microsoft Publisher 97. Buona lettura e buon appetito...

di Mauro Gandini

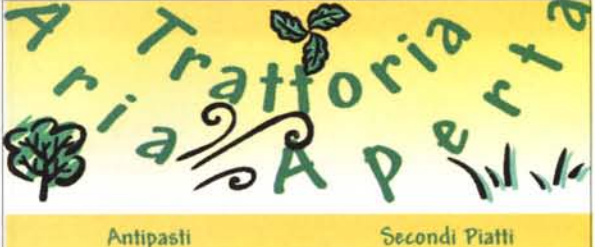

 $100$ 

 $70$ 

4m

 $\mathbf{z}$ 

 $400$ 

 $10.01$ 

 $(1.001)$ 

 $78000$ 

15.000

1.000 **A** 

 $10.000$ (a)

**COL** 10.00

 $\mathbf{A}$  $95$  pc

 $\mathbf{L}$  $10,000$ 

in 1

Da C  $18000$ 

Presentto crude

**Zavre Maionete** 

**Here and** a

Gambaratti al Limon

Fueilli al Pomodoro

Spaghetti al Verda

dow angent.

Tagliatelle Pologoese

Penne all'Arrabbiata

Maccheronumi rosa

Pavislam di magro

Cannelloni rosé

Tankoken al Teoria

Passato di verdura

Cappellatti in Droda

**EFFECTIVITY** 

Primi Piatti

### L'appetito vien leggendo... il menu

Sembra una affermazione banale, ma certamente un menu di gradevole aspetto accompagnato da piatti con nomi invitanti, senza dubbio è di grande incentivo alla consumazione di un pasto abbondante anche da parte di chi si è recato al ristorante senza molta fame. Perché allora non utilizzare uno strumento semplice, ma efficace come Microsoft Publisher 97?

Vedremo alcuni menu realizzati come Modelli per Publisher 97 ed esamineremo la loro realizzazione per scoprire alcuni utili trucchi. I modelli sono relativi a menu sia per ristoranti tradizionali sia per pizzerie e per trattorie: inoltre vedremo anche menu per ricorrenze speciali come Pasqua, San Valentino, ecc.

Il primo menu che esamineremo sarà quello che necessiterà di una maggior descrizione, poiché utilizzeremo buona parte delle funzioni che poi andremo a riutilizzare anche nei menu successivi.

#### **Buona Pasqua**

Iniziamo proprio ad esaminare il menu per il giorno di Pasqua, visto che si sta avvicinando tale giornata. Essendo un menu per una specifica giornata, la

realizzazione sarà semplice su un unico foglio in formato A4 (21x29.7) cm). La scelta di colori deve rispecchiare la stagione primaverile: decideremo quindi di utilizzare uno sfondo sfumato con un colore che parte da un giallo scuro in alto per diventare bianco in basso. Ogni blocco di testo o di testo artistico o figura verrà riempito con uno sfondo sfumato come indicato. Per fare ciò bisogna selezionare il blocco di testo o la figura e fare clic con il mouse sull'icona del secchiello, che indica proprio i riempimenti: a questo punto

comparirà un menu che, partendo dall'alto, ci presenta gli ultimi colori utilizzati, i colori più classici, un bottone per avere dei colori aggiuntivi ed infine il bottone delle sfumature.

Facendo clic su questo bottone ci viene presentata una finestra che consente di scegliere dei riempimenti con differenti tonalità di colore (partendo da un colore pieno si possono scegliere tutte le tonalità di quel colore schiarite fino al bianco o scurite fino al nero), con motivi (griglie, puntini, linee, ecc.) e, infine,

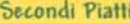

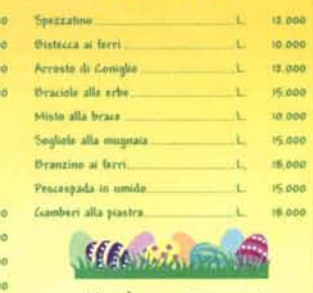

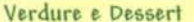

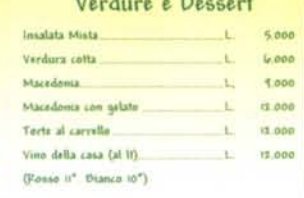

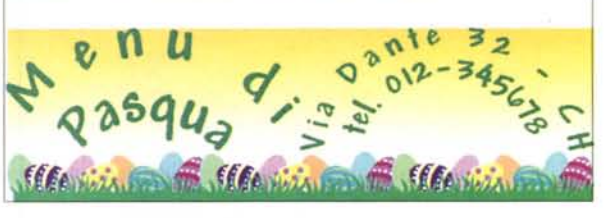

con sfumature.

Per ogni sfumatura possiamo scegliere il colore di partenza, quello di arrivo e ben 44 tipi di sfumature, sia per direzione della sfumatura (es. dall'alto in basso), sia per forma (es. a forma di stella). Per il nostro menu, scegliamo una semplice sfumatura lineare dall'alto al basso, iniziando in alto con il giallo scuro e finendo in basso con il bianco.

Per inserire il nome del ristorante abbiamo pensato di utilizzare un testo artistico. Il pulsante per la creazione di que-

mostra tutte le varie possibilità. Sceglia-**IVArco giù (curva)** en **1** ssibilità. Sceglia-<br>cifico: in questo<br>abbiamo scelto<br>nt che vengono<br>ner. Con lo stesforniti insieme a Publisher. Con lo stesso sistema inseriremo le scritte Meni sto tipo di testo è quello relativo a Word Art, un'estensione utilizzabile con buona parte dei programmi Microsoft. Con il cursore che ci viene presentato disegniamo un rettangolo dell'ingombro desiderato e subito dopo ci appare una finestra dove possiamo scrivere il nostro testo. Una volta scritto il testo possiamo applicare uno degli effetti scegliendolo dall'elenco a scomparsa che compare nella barra degli strumenti e che caso per tutto il menu Mead Bold, uno dei font che vengono di Pasqua e l'indirizzo del ristorante in fondo alla pagina.

e proprio: disegniamo quindi una corni-Il testo centrale conterrà il menu vero ce di testo, un grosso rettangolo e selezioniamo dal menu

Formato la voce Proprietà cornice di testo. Appare una finestra nella quale andremo ad inserire

*Word Art.*

*Word Art è un programma accessorio richiamabile da tutte le applicazioni della famiglia Office* 97 *IPublisher fa parte in pratica di questa famiglia)* e *consente di realizzare* testo *in differenti for*me *artistiche.*

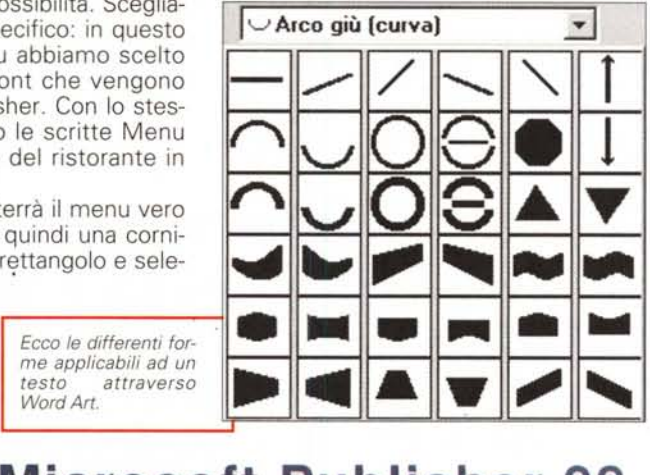

le informazioni relative alla formattazione desiderata: in pratica l'unica modifica sarà quella relativa all'inserimento del testo su due colonne, scrivendo 2 nell'apposita finestrella. Dopo aver fatto clic su OK potremo iniziare a scrivere il nostro menu.

Trattoria **kria** Agert

**tt**

Per prima cosa inseriremo la parola Antipasti utilizzando un font piuttosto grande e centrato. Sotto di essa lasciamo una riga vuota e iniziamo ad inserire il nome dei piatti e dei relativi costi. Per collegare il nome del piatto al suo prezzo utilizzeremo due tabulatori, uno per la L. di lire e uno per la cifra. La L. verrà inserita con una tabulazione allineata a sinistra collegata al nome del piatto da

## **In Arrivo Microsoft Publisher 98**

Tra pochissimo sarà disponibile la nuova versione di Microsoft Publisher 98: purtroppo al momento in cui scriviamo non ci è ancora pervenuta una versione beta in prova, ma abbiamo già un breve elenco delle principali novità.

**Catalogo di Modelli -** Un catalogo consente di scegliere tra 1.600 progetti grafici professionali da personalizzare.

**Design uniforme -** Se dovete produrre carta da lettere e biglietti da visita, troverete alcune serie di documenti dal design uniforme.

**Autocomposizione -** Ancora più flessibile: da oggi potrete decidere di cambiare radicalmente il design della vostra pubblicazione in qualsiasi momento, salvaguardando il lavoro già fatto.

**Schemi Colore -** Un aiuto in più per ottenere pubblicazioni professionali: ogni schema colore consiglia i colori che meglio si intonano tra loro e li applica al documento.

**Contenuti Ricchi -** Publisher 98 offre una grandissima biblioteca di disegni, ben 10.000, ma anche 175 caratteri (font), 1.500 fotografie, 1.000 elementi grafici per le pagine da pubblicare su Internet, con suoni e animazioni. Un sistema di ricerca consente di trovare subito l'elemento che vi serve.

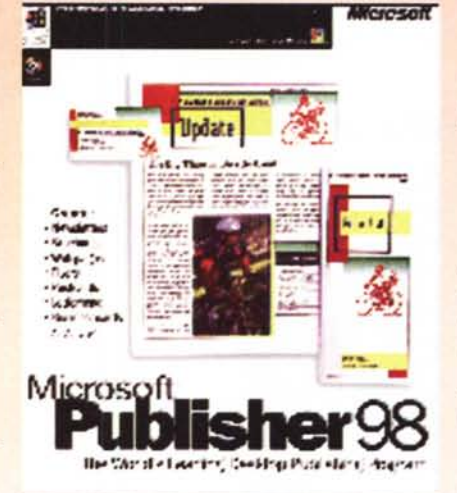

**Convertitore Automatico -** Se cambiate idea sul formato del vostro documento o se volete ricavare pubblicazioni differenti dagli stessi contenuti, Publisher rimetterà a posto le cose nella disposizione del nuovolayout.

**"Annulla" a livelli multipli -** Ora anche Publisher consente di annullare un certo numero di operazioni svolte e non solo l'ultima.

**Controllo Ortografico -** Mentre il testo viene scritto, il correttore ortografico controlla il vostro lavoro e segnala gli errori. La correzione automatica agisce direttamente sugli errori più ricorrenti di battitura.

**Creazione di Marchi -** Publisher 98 vi aiuta a creare marchi (logo) aziendali o di prodotti, in maniera professionale.

**Pagine per Internet ancora più efficaci -** Publisher 98 mette a disposizione un gran numero di nuovi strumenti per pubblicare pagine su Internet con look e caratteristiche

all'avanguardia. Il codice della pagina può essere arricchito con comandi e funzionalità speciali creati in precedenza con ActiveX o JavaScript. Se utilizzate una barra di navigazione tra le pagine, essa si modificherà automaticamente cambiando gli elementi base di una pagina collegata. I titoli ed i sottotitoli vengono automaticamente controllati e corretti nella posizione o nel formato.

#### **Deelsfers Pulletifisting**

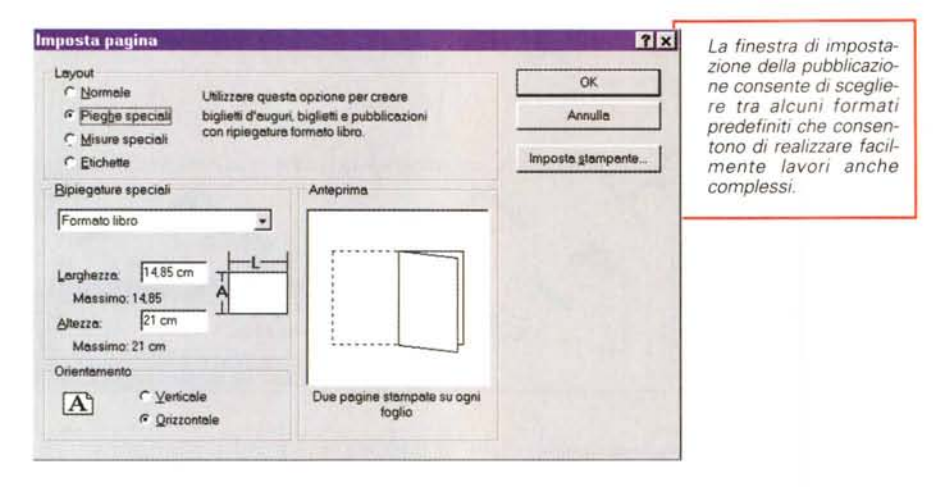

 $\bullet$ **WordArt** Poligoni e  $\overline{\square}$ **altre forme**  $\hat{\mathbf{r}}$ *Abbiamo indicato*

*nel gruppo di strumenti* i*due tasti relativi a Word Art e al disegno di poligoni ed altre forme non regolari.*

una serie di puntini, mentre per la cifra sarà necessario utilizzare un tabulatore allineato a destra posto al limite della nostra colonlezioneremo Tabulazioni dal menu Formato: ci apparirà una finestra nella quale andremo prima di tutto a selezionare il tipo di allineamento del tabulatore (sinistro, destro, ecc.) ed il tipo di riempi-

il tabulatore al suo posto e passare al successivo: una volta terminato, facciamo clic su OK per chiudere la finestra

**Eosizione:**

**Tabulazioni**

mento (nessuno,<br>puntini, trattini, puntini, ecc.) e subito dopo il numero in centimetri relativo alla posizione (per controllare la posizione esatta possiamo utilizzare il righello che appare ogni volta che selezioniamo del testo). Ora sarà sufficiente

**i**<br>5.5 cm  $C$  Centrato. *t:* PlInto . 7.4 cm r Lineetta ••• C Destra l r Decimale r Big"\_\_ Predefinite  $\sqrt{1}$  cm Elimina Elimina tutte ImpQste. I premere il bottone Imposta per inserire

**AJlinee.mento (; Sinistra**

na di testo.

Per realizzare tutto ciò, dopo aver scritto il nome del primo antipasto, se-

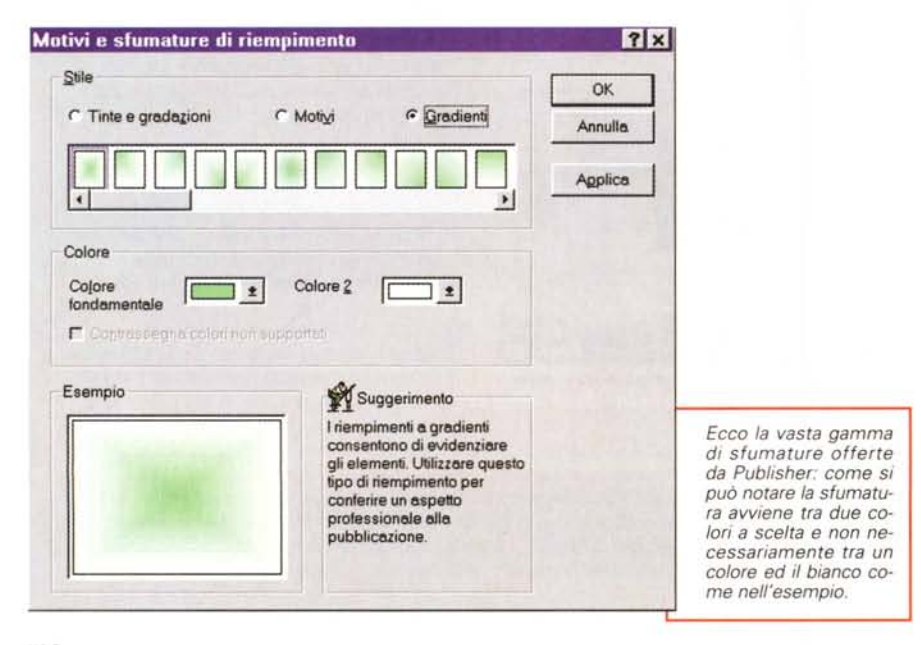

Per inserire questi elementi, sarà sufficiente andare nel menu Inserisci e scegliere Clip Art: apparirà una finestra dove troveremo tutti i

*Questa è la finestra che consente di inserire* i*tabulatori: oltre alla scelta del tipo di tabulazione desiderata, a sinistra, a destra, ecc., è possibile anche definire un riempimento tra le due parole separate dalla tabulazione stessa.*

OK Annulla

 $|7x|$ 

目

disegni suddivisi per categorie e dove potremo scegliere quello che meglio ci aggrada. Prima di fare ciò dobbiamo ricordarci di non avere già selezionate delle cornici di altre immagini, poiché l'immagine prescelta si inserirà nella cornice selezionata.

Per finire qualche ultimo ritocco sulle dimensioni e sulla posizione delle varie cornici, prima di passare alla stampa. Per poter eseguire gli allineamenti a regola d'arte, Publisher mette a disposizione i righelli mobili che possono essere posizionati in ogni parte del documento. Come in buona parte dei programmi di disegno e di desktop publishing, facendo clic su uno dei righelli principali (quello verticale a sinistra o quello orizzontale in alto) e poi trasci-

## Una volta realizzata la prima riga, non

ed applicare definitivamente le tabula-

zioni al testo.

sarà più necessario ripetere la formattazione della tabulazione per tutte le righe, ma passando alla riga successiva con un "a capo" ci porteremo dietro tutta la formattazione della prima riga. Il nostro consiglio è quindi quello di realizzare tutte le righe del nostro menu con i piatti relativi ed inserire poi in un secondo tempo i titoli (Primi piatti, Secondi piatti, ecc.) formattandoli successivamente attraverso il pennello copia formato (nella barra degli strumenti) prendendo come esempio la prima scritta realizzata per gli Antipasti.

Per finire inseriremo alcuni semplici disegni: in alto delle piante ornamentali insieme al nome del ristorante, mentre tra le differenti portate e in basso opteremo per delle uova colorate, simbolo proprio della Pasqua.

> Riempimento C Nessuno

atus

atus

athe

ity

at ser

shy

athy

atus

aby

ating

it in

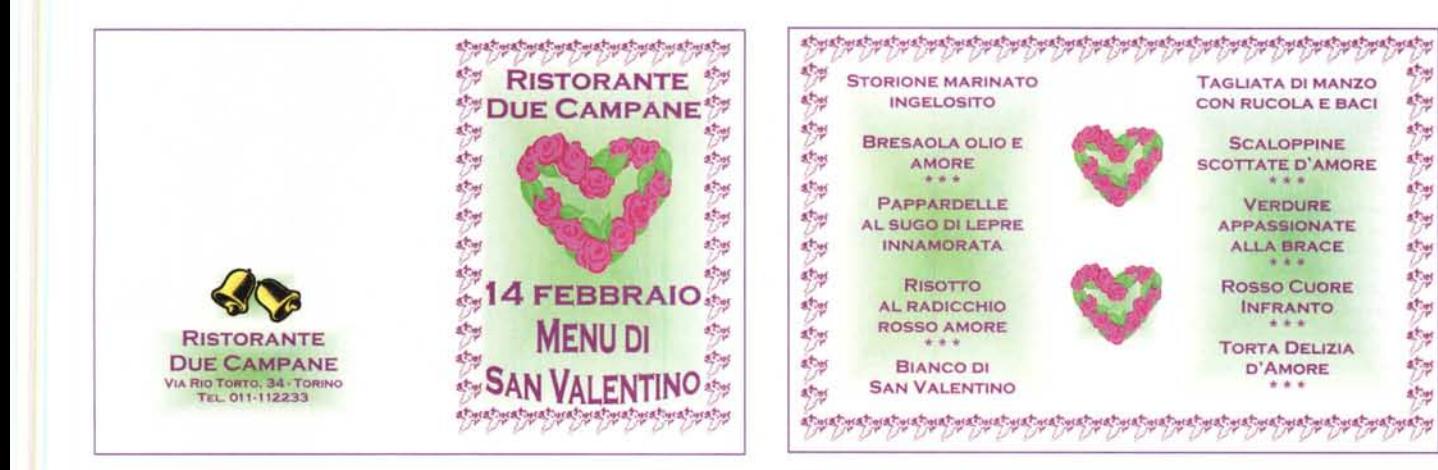

nando il mouse verso il documento vedremo comparire un righello mobile: la differenza sta nel fatto che con questa semplice operazione trascineremo il righello vero e proprio. Per creare effettivamente un righello mobile dovremmo esequire l'operazione premendo per prima cosa il tasto delle maiuscole, mantenendolo premuto durante il trascinamento.

#### **San Valentino**

Per il menu del giorno di San Valentino abbiamo deciso di optare per un foglio A4 piegato in due, in modo da ottenere un quartino, cioè una pubblicazione a 4 facciate, di formato 15x21 cm ca. Publisher ci consente di utilizzare questo formato andando a selezionarlo nella finestra che appare scegliendo la voce Imposta Pagina dal menu File. Il programma ci presenterà automaticamente 4 pagine del giusto formato che verranno stampate in giusta sequenza su un normale foglio A4 con la 1º pagina e la 4º insieme e la 2º e 3º nella parte interna (naturalmente il foglio dovrà

#### Metro per i Ristoratori

La catena di magazzini all'ingrosso Metro sta proponendo una speciale offerta per i Ristoratori, mettendo in vendita una confezione di Microsoft Publisher 97 nella quale sono stati inclusi i modelli per i seguenti menu: Cenone di Capodanno, Cenone di Natale, Pranzo di Pasqua, Cena di San Valentino, Ristorante Elegante, Ristorante Rustico, Pizzeria, Paninoteca, Menu per Mensa Aziendale, 2 Menu per Ristoranti 'Standard", Carta dei Vini.

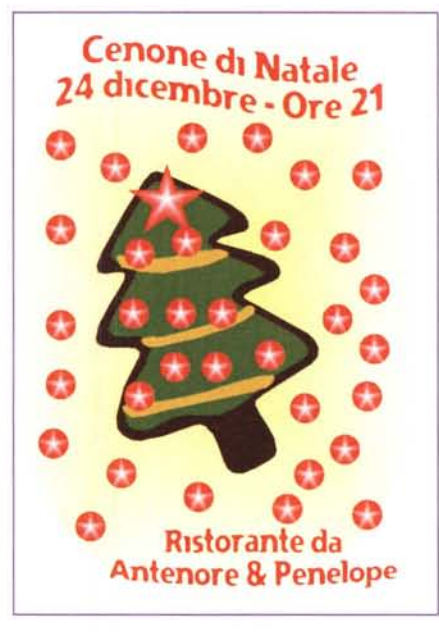

essere reinserito dopo la stampa della prima facciata, oppure dovremo incollare due fogli insieme)

Sulla copertina del menu abbiamo inserito il nome del ristorante e l'indicazione della ricorrenza, abbellendo poi il tutto con l'immagine di un cuore, presa dalla raccolta di immagini, Per finire abbiamo disegnato un rettangolo al quale abbiamo applicato un motivo al posto del semplice bordo. Per fa-

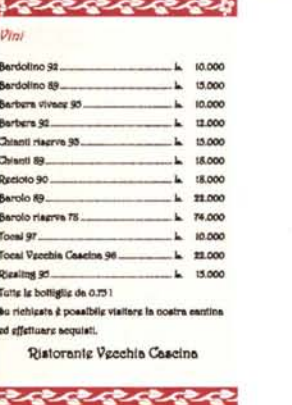

re ciò è sufficiente premere il tasto delle linee e selezionare Altro: apparirà una finestra che consente di scegliere le caratteristiche di un bordo semplice (spessore, colore, ecc.) oppure l'applicazione di un motivo specifico. Dopo aver scelto il motivo che più ci aggrada. potremo dimensionarlo a piacere e dargli un colore specifico (se non è già a colori). Per rendere più vivo il menu abbiamo anche inserito nel rettangolo un fondo sfumato, con il colore al centro.

Il menu è del tipo a portate fisse: le due pagine interne sono dedicate all'elenco delle specialità offerte. Per uniformare la pubblicazione abbiamo copiato e incollato la cornice della copertina inserendola però in modo da coprire entrambe le pagine affiancate: sempre per uniformità abbiamo riprodotto la sfumatura di sfondo della prima pagina sulle due pagine interne. Per finire abbiamo messo un paio di cuori identici a quelli della copertina al centro delle due pagine.

Il testo con il nome delle portate è stato inserito in formato centrato (per

299

eebi

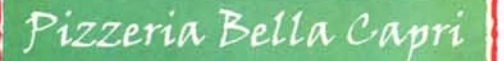

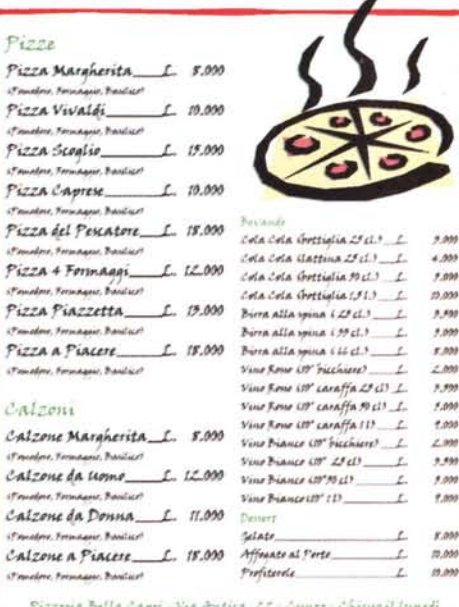

ogni singola pagina), con il carattere Copperplate Bold, uno di quelli forniti insieme a Publisher, utilizzato anche in copertina.

#### **Natale**

La realizzazione del menu di Natale è simile a quella di San Valentino, ma con qualche variazione. Il formato è sempre quello di 4 pagine in formato A4 piegato in due. In copertina, con Word Art, inseriamo il nome del ristorante e la ricorrenza, e aggiungiamo un albero di Natale stilizzato (preso dalla raccolta di immagini) ed uno sfondo sfumato, un ovale senza alcun bordo, ma con il colore sfumato.

Per aumentare l'atmosfera di festività abbiamo poi inserito delle palline natalizie di colore rosso

con una stella al centro: per realizzare questo effetto è bastato realizzare un cerchio e applicare una sfumatura a stella, disponibili tra le 44 offerte da Publisher. Con il copia e incolla abbiamo poi moltiplicato le palline. Un ulteriore tocco natalizio lo abbiamo realizzato aggiungendo una stella con sfondo sfumato della stessa forma. Per la sua realizzazione abbiamo utilizzato lo strumento apposito che ci consente di disegnare poligoni regolari e forme particolari. Facendo clic sull'apposito tasto degli strumenti ci vengono presentate tutte le forme disponibili: scelta la forma, trascinando il cursore che ci appare, disegneremo la stella. Per far sì che sia regolare

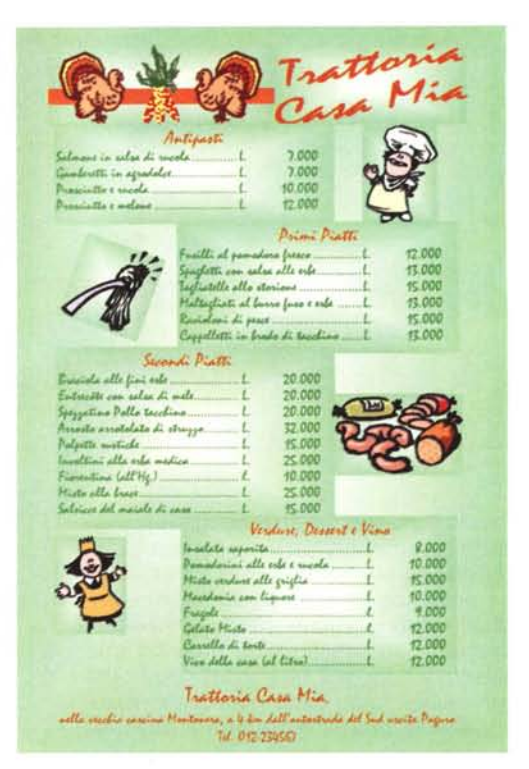

**Sa** *V'nI* L 14.000  $1.91$ Bardeline 59  $1.15.08$ 10.00 Berkere #1  $1.1144$ Chienti ricorre Pl  $L$  15.00 15.00 Reciera de **E.** 15.40 Langla 89  $L$  22.60 Barolo risorea 78  $L$  14.00 Termi 97  $L$  10.000 Touni Vocchia Cascina Pé L 22.66 Rieding #1  $1.114$ Tassa la bassiglia de 8.75 l Sa eichiesta è possibile vic Via Provinciale del Barirco. Km.21 a od offertnare acquiet Haniceta P1 Tel. (021) 4774910 **Rietovante Avrime \*\*\*\*\*\*\*\*\*\*\*\*\*\*\*\*\*\*\*** minis<br>Km 1 Aperto tutto l'o ............ Chiaro il lanegli

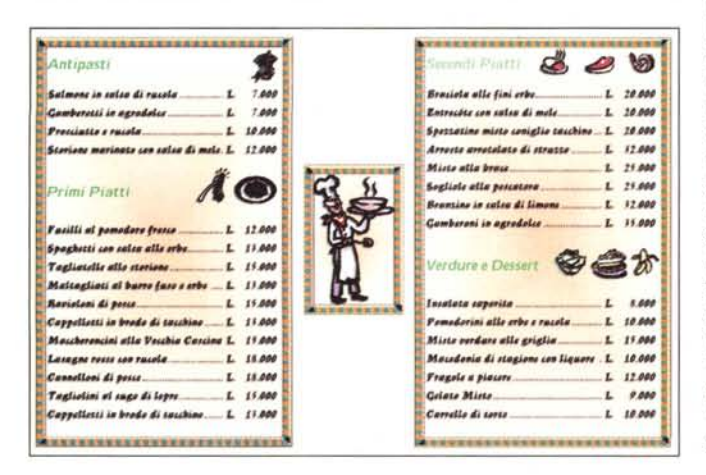

sarà sufficiente tenere premuto il tasto maiuscole mentre la si disegna: infine applicheremo la solita sfumatura a stella.

Nella parte interna abbiamo inserito un menu del tipo a portate fisse, spargendo in giro palle rosse e stelle, intorno al nome delle specialità, scritte con il font Flexure: stessa operazione nell'ultima pagina, dove abbiamo inserito il nome del ristorante e l'indirizzo. In tutte le pagine troviamo anche la sfumatura ovale.

#### **Pizzeria**

Il menu per la pizzeria è molto semplice: su una pagina formato A4 abbiamo inserito in alto il nome della Pizzeria in una cornice e sotto, in un'altra cornice, abbiamo inserito il nome delle pizze. Come bordo abbiamo scelto un bordo che sembra disegnato a mano. Naturalmente non poteva mancare l'immagine di una fumante pizza, presa dalla raccolta di Clip Art. Il font utilizzato è stato il Viner Hand (dove Hand, come al solito, sta ad indicare un font che sembra scritto a mano).

Per ogni tipo di pizza è stata inserita un piccola riga con gli ingredienti. Per l'elenco degli "accessori" (bevande e dessert) è stato scelto un corpo leggermente più piccolo.

*Ecco la finestra che consente di scegliere* e *applicare un bordo ad una cornice*

**Rustico**

Come per la pizzeria, il ristorante rustico ha un menu su un'unica pagina in formato A4. Per la sua realizzazione si è scelto di invertire la direzione delle sfumature utilizzate come fondo. Questo costringe ad avere un bordo bianco intorno di circa 1 cm, in quanto le comuni stampanti a colori non sono in grado di stampare sul formato A4 completo.

**Luore** anigio .<br>Vanjski eco Arco Elimina Personalizza **Pis** 目 Colore:  $\overline{1}$ Non adatare in F Ripristina colore gri Adata immagi r OK Annulla Applica  $\overline{O} \triangle$ *<sup>~</sup>* O *\f* OG<br>Pr IL */'-..*

Per prima cosa è

stato quindi realizzato un rettangolo senza alcun bordo, a cui è stato applicato uno sfondo sfumato con il colore esternamente digradante a bianco verso il centro. Questo stesso sfondo è stato applicato a tutte le cornici sia di testo, sia contenenti immagini, del nostro menu.

Il font utilizzato è anch'esso rustico, visto che sembra scritto a mano: Mistral.

#### **Elegante**

**Standard**<br>Per il ristorante di classe è stato scelto<br>**Standard** il menu su 4 pagine stampato su foglio A4 piegato in due. Per la copertina è stato semplicemente scelto di fare una cornice con un elegante fregio ed uno sfondo sfumato. Per il nome del ristorante, realizzato con uno degli stili offerti da Word Art, è stato utilizzato il font Harlingtono

Gli interni e l'ultima pagina, dedicata ai vini, sono stati realizzati senza adottare una cornice completa come sulla copertina, ma semplicemente con una linea realizzata con lo stesso fregio della cornice. Tuttavia, visto che non è possibile applicare ad un segmento gli stessi disegni utilizzabili per le cornici, siamo dovuti ri-

correre ad un trucco: in pratica abbiamo realizzato un rettangolo con una altezza estremamente sottile. A questo abbiamo poi applicato il nostro

*Molto vasta* è *la scelta delle immagini disponibili con Publisher (ma anche con Office 97).*

MCmicrocomputer n. 181 - febbraio 1998 301

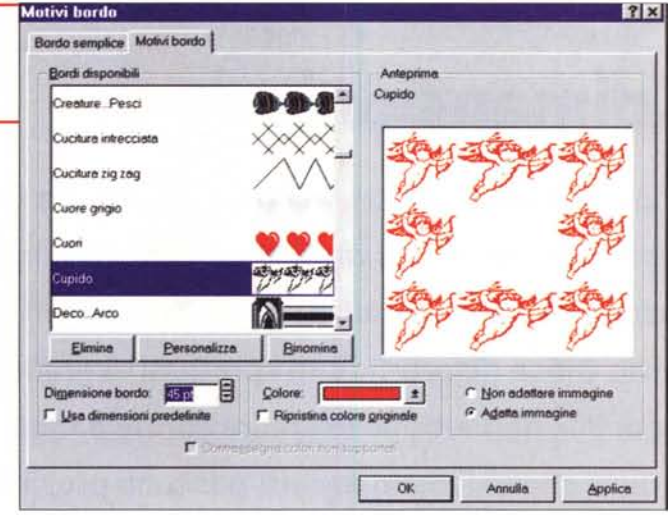

*Oltre che rettangoli*<br>ovali, con Publish possiamo disegnare<br>ben altre 36 forme

 $\cup$ L......J L......J *L-p\_re\_de\_fin\_ite\_.*---i P *V* c::::J [:?'" LJLJJ ODcr>cr>QQ **2000年** 800###

> Motivo per il bordo: essendo il disegno del bordo più grande dell'altezza del nostro rettangolino, il programma si accontenta di disegnare solo uno dei bordi.

Anche per questo menu è stato scelto il formato su 4 pagine stampate su formato A4 piegato in due. La realizzazione è piuttosto semplice: una volta scelto un

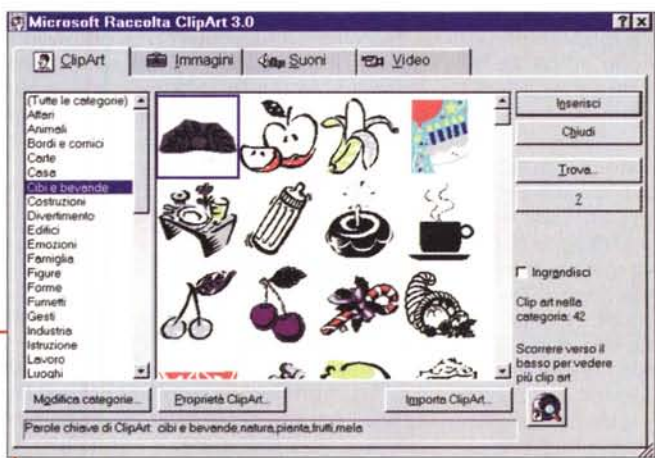

motivo, è stato applicato a tutte le cornici sia di testo, sia relative ad immagini. In questo menu sono state sfruttate parecchie immagini fornite con Publisher e relative ai cibi e alle bevande: si è cercato tuttavia di scegliere quelle che avessero un design più simile tra loro.

### **Qualche ulteriore consiglio**

Se si vogliono stampare dei menu, ma non si ha a disposizione una stampante a colori, si possono togliere tutti gli sfondi e stampare il tutto su carta colorata. Naturalmente i menu illustrati nell'articolo sono tutti con nomi di pura fantasia che andranno sostituiti con i nomi reali di ristoranti e piatti.

La qualità del menu stampato è strettamente legata alla qualità della stampante: è praticamente impossibile, con le comuni stampanti a getto di inchiostro, ottenere esattamente la stessa qualità di ciò che si vede sul monitor del proprio Pc. Se si vuole ottenere un miglior risultato è consigliabile stampare i menu su carta speciale, consigliata dal fabbricante della vostra stampante, alla massima risoluzione. In questo caso non sarà possibile stampare i menu in fronte retro, poiché questo tipo di carta non è utilizzabile su entrambe le superfici. Si devono quindi stampare due fogli che andranno accoppiati come se fosse uno solo stampato in fronte retro.

#### **Conclusione**

Come al solito speriamo di avervi fornito un po' di idee: Microsoft Publisher è senza dubbio un ottimo prodotto per realizzare semplicemente questo genere di

pubblicazioni", in **xx** maniera veloce, ottenendo dei buoni risultati.

Un po' di esplorazione, come diciamo spesso, non fai mai male: partendo da questi esempi siamo sicuri che potrete ottenere ciò che desiderate con poco sforzo, visto anche che Publisher vi guida passo passo nelle varie operazioni.